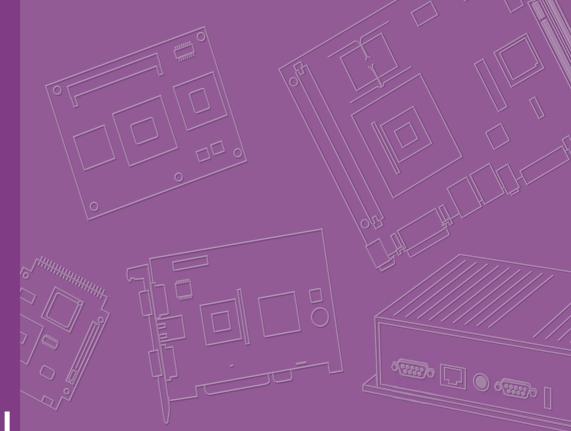

# **User Manual**

| - |  |  |  |  |  |  |  |
|---|--|--|--|--|--|--|--|
|   |  |  |  |  |  |  |  |
|   |  |  |  |  |  |  |  |
|   |  |  |  |  |  |  |  |
|   |  |  |  |  |  |  |  |
|   |  |  |  |  |  |  |  |
|   |  |  |  |  |  |  |  |
|   |  |  |  |  |  |  |  |
|   |  |  |  |  |  |  |  |
|   |  |  |  |  |  |  |  |
|   |  |  |  |  |  |  |  |
|   |  |  |  |  |  |  |  |
|   |  |  |  |  |  |  |  |
|   |  |  |  |  |  |  |  |
|   |  |  |  |  |  |  |  |
|   |  |  |  |  |  |  |  |
|   |  |  |  |  |  |  |  |
|   |  |  |  |  |  |  |  |
|   |  |  |  |  |  |  |  |
|   |  |  |  |  |  |  |  |
|   |  |  |  |  |  |  |  |
|   |  |  |  |  |  |  |  |
|   |  |  |  |  |  |  |  |
|   |  |  |  |  |  |  |  |
|   |  |  |  |  |  |  |  |
|   |  |  |  |  |  |  |  |
|   |  |  |  |  |  |  |  |

# ARK-2250

**Fanless Embedded Box PC** 

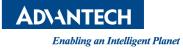

# **Attention!**

Please note:

This package contains a hard-copy user manual in Chinese for China CCC certification purposes, and there is an English user manual included as a PDF file on the website. Please disregard the Chinese hard copy user manual if the product is not to be sold and/or installed in China.

# Copyright

The documentation and the software included with this product are copyrighted 2017 by Advantech Co., Ltd. All rights are reserved. Advantech Co., Ltd. reserves the right to make improvements in the products described in this manual at any time without notice.

No part of this manual may be reproduced, copied, translated or transmitted in any form or by any means without the prior written permission of Advantech Co., Ltd. Information provided in this manual is intended to be accurate and reliable. However, Advantech Co., Ltd. assumes no responsibility for its use, nor for any infringements of the rights of third parties, which may result from its use.

# **Acknowledgements**

Award is a trademark of Award Software International, Inc.

VIA is a trademark of VIA Technologies, Inc.

IBM, PC/AT, PS/2 and VGA are trademarks of International Business Machines Corporation.

Intel® and Pentium® are trademarks of Intel Corporation.

Microsoft Windows® is a registered trademark of Microsoft Corp.

RTL is a trademark of Realtek Semi-Conductor Co., Ltd.

ESS is a trademark of ESS Technology, Inc.

UMC is a trademark of United Microelectronics Corporation.

SMI is a trademark of Silicon Motion, Inc.

Creative is a trademark of Creative Technology LTD.

CHRONTEL is a trademark of Chrontel Inc.

All other product names or trademarks are properties of their respective owners.

For more information about this and other Advantech products, please visit our website at:

http://www.advantech.com/

http://www.advantech.com/ePlatform/

For technical support and service, please visit our support website at: http://support.advantech.com.tw/support/

Part No. 2006K22500 Printed in China Edition 1 May 2017

# **Product Warranty (2 years)**

Advantech warrants to you, the original purchaser, that each of its products will be free from defects in materials and workmanship for two years from the date of purchase.

This warranty does not apply to any products which have been repaired or altered by persons other than repair personnel authorized by Advantech, or which have been subject to misuse, abuse, accident or improper installation. Advantech assumes no liability under the terms of this warranty as a consequence of such events.

Because of Advantech's high quality-control standards and rigorous testing, most of our customers never need to use our repair service. If an Advantech product is defective, it will be repaired or replaced at no charge during the warranty period. For outof-warranty repairs, you will be billed according to the cost of replacement materials, service time and freight. Please consult your dealer for more details.

If you think you have a defective product, follow these steps:

- 1. Collect all the information about the problem encountered. (For example, CPU speed, Advantech products used, other hardware and software used, etc.) Note anything abnormal and list any onscreen messages you get when the problem occurs.
- 2. Call your dealer and describe the problem. Please have your manual, product, and any helpful information readily available.
- 3. If your product is diagnosed as defective, obtain an RMA (return merchandise authorization) number from your dealer. This allows us to process your return more quickly.
- 4. Carefully pack the defective product, a fully-completed Repair and Replacement Order Card and a photocopy proof of purchase date (such as your sales receipt) in a shippable container. A product returned without proof of the purchase date is not eligible for warranty service.
- 5. Write the RMA number visibly on the outside of the package and ship it prepaid to your dealer.

# **Declaration of Conformity**

#### FCC Class B

Note: This equipment has been tested and found to comply with the limits for a Class B digital device, pursuant to part 15 of the FCC Rules. These limits are designed to provide reasonable protection against harmful interference in a residential installation. This equipment generates, uses and can radiate radio frequency energy and, if not installed and used in accordance with the instructions, may cause harmful interference to radio communications. However, there is no guarantee that interference will not occur in a particular installation. If this equipment does cause harmful interference to radio or television reception, which can be determined by turning the equipment off and on, the user is encouraged to try to correct the interference by one or more of the following measures:

- Reorient or relocate the receiving antenna.
- Increase the separation between the equipment and receiver.
- Connect the equipment into an outlet on a circuit different from that to which the receiver is connected.
- Consult the dealer or an experienced radio/TV technician for help.

# **Technical Support and Assistance**

- 1. Visit the Advantech web site at www.advantech.com/support where you can find the latest information about the product.
- 2. Contact your distributor, sales representative, or Advantech's customer service center for technical support if you need additional assistance. Please have the following information ready before you call:
  - Product name and serial number
  - Description of your peripheral attachments
  - Description of your software (operating system, version, application software, etc.)
  - A complete description of the problem
  - The exact wording of any error messages

# Warnings, Cautions and Notes

Warning! Warnings indicate conditions, which if not observed, can cause personal injury!

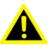

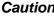

**Caution!** Cautions are included to help you avoid damaging hardware or losing data.

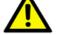

There is a danger of a new battery exploding if it is incorrectly installed. Do not attempt to recharge, force open, or heat the battery. Replace the battery only with the same or equivalent type recommended by the manufacturer. Discard used batteries according to the manufacturer's instructions.

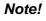

Notes provide optional additional information.

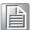

# **Packing List**

Before installation, please ensure the following items have been shipped:

- 1 x ARK-2250 unit
- 1 x Registration and 2 years warranty card
- 1 x China RoHS
- 1 x 2-pole Phoenix to DC jack power cable
- 1 x Utility CD
- 1 x Simplified Chinese manual

# **Ordering Information**

| Model Number    | Description                                 |
|-----------------|---------------------------------------------|
| ARK-2250L-U6A1E | ARK-2250L Intel Core i7-6600U 2.6GHz system |
| ARK-2250L-U3A1E | ARK-2250L Intel Core i3-6100U 2.3GHz system |

# **Optional Accessories**

#### For ARK-2250

| Part Number      | Description                                                 |
|------------------|-------------------------------------------------------------|
| 96PSA-A60W12W6   | AC-to-DC Adapter, DC12V/5A 60W with lockable DC jack        |
| MOS-1120Y-0201E  | Isolated RS-232, 2-Ch, DB9                                  |
| MOS-1120Y-1401E  | Non-Isolated RS-232, DB37, 4-Ch                             |
| MOS-1121Y-0201E  | Isolated RS-422/485, 2-Ch, DB9                              |
| MOS-1121Y-1401E  | Non-Isolated RS-422/485, DB37, 4-Ch                         |
| MOS-2120-Z1101E  | Giga LAN Ethernet module, 1-Ch                              |
| MOS-2220-X1101E  | Parallel LPT module, 1-Ch, USB I/F                          |
| MOS-1130Y-0201E  | Isolated CANBus, 2-Ch, DB9, PCIe I/F                        |
| MOS-2230-Z1201E  | CANBus module, 2-Ch, USB I/F                                |
| MOS-1110Y-0101E  | Isolated 16 DI/8 DO, 1-Ch, DB37, PCIe I/F                   |
| MIOE-PWR2-00A1E  | 9~36V DC-in power module                                    |
| 96PSA-A65W19P2-1 | AC-to-DC Adapter, DC19V/3.42A 65W (for MIOe-PWR2)           |
| AMO-2201E        | 4x RS232/422/485+ removable 2.5" drive (2nd layer)          |
| AMO-2203E        | 2x isolated CAN-Bus (2nd layer)                             |
| AMO-2204E        | 3x GbE + iDoor (2nd layer, this iDoor support USB I/F only) |

# **Safety Instructions**

- 1. Please read these safety instructions carefully.
- 2. Please keep this User's Manual for later reference.
- 3. Please disconnect this equipment from AC outlet before cleaning. Use a damp cloth. Don't use liquid or sprayed detergent for cleaning. Use moisture sheet or clothe for cleaning.
- 4. For pluggable equipment, the socket-outlet shall near the equipment and shall be easily accessible.
- 5. Please keep this equipment from humidity.
- 6. Lay this equipment on a reliable surface when install. A drop or fall could cause injury.
- 7. The openings on the enclosure are for air convection hence protecting the equipment from overheating. DO NOT COVER THE OPENINGS.
- 8. Make sure the voltage of the power source when connecting the equipment to the power outlet.
- 9. Place the power cord such a way that people cannot step on it. Do not place anything over the power cord.
- 10. All cautions and warnings on the equipment should be noted.
- 11. If the equipment is not used for long time, disconnect the equipment from mains to avoid being damaged by transient over-voltage.
- 12. Never pour any liquid into ventilation openings; this could cause fire or electrical shock.
- 13. Never open the equipment. For safety reasons, only qualified service personnel should open the equipment.
- 14. If one of the following situations arises, get the equipment checked by service personnel:
  - The power cord or plug is damaged.
  - Liquid has penetrated into the equipment.
  - The equipment has been exposed to moisture.
  - The equipment does not work well, or you cannot get it to work according to the user's manual.
  - The equipment has been dropped and damaged.
  - The equipment has obvious signs of breakage.
- 15. Do not leave this equipment in an environment where the storage temperature may go below -40° C (-40° F) or above 85° C (185° F). This could damage the equipment. the equipment should be in a controlled environment.
- 16. Caution: Danger of explosion if battery is incorrectly replaced. Replace only with the same or equivalent type recommended by the manufacturer, discard used batteries according to the manufacturer's instructions.
- 17. The sound pressure level at the operator's position according to IEC 704-1:1982 is no more than 70 dB (A).
- 18. RESTRICTED ACCESS AREA: The equipment should only be installed in a Restricted Access Area.
- 19. DISCLAIMER: This set of instructions is given according to IEC 704-1. Advantech disclaims all responsibility for the accuracy of any statements contained herein.

# Contents

| Chapter | 1               | General Introduction                                 | .1  |
|---------|-----------------|------------------------------------------------------|-----|
|         | 1.1             | Introduction                                         | 2   |
|         | 1.2             | Product Features                                     |     |
|         |                 | 1.2.1 General                                        |     |
|         |                 | 1.2.2 Display                                        | 3   |
|         |                 | 1.2.3 Ethernet                                       |     |
|         | 1.3             | Chipset                                              | 4   |
|         |                 | 1.3.1 Functional Specification                       | 4   |
|         |                 | 1.3.2 WISE-PaSS/RMM                                  | 5   |
|         | 1.4             | Mechanical Specifications                            | 5   |
|         |                 | 1.4.1 Dimensions                                     | 5   |
|         |                 | Figure 1.1 ARK-2250 Mechanical dimension drawing     | 5   |
|         |                 | 1.4.2 Weight                                         | 5   |
|         | 1.5             | Power Requirement                                    | 5   |
|         |                 | 1.5.1 System Power                                   |     |
|         |                 | 1.5.2 RTC Battery                                    |     |
|         | 1.6             | Environment Specification                            |     |
|         |                 | 1.6.1 Operating Temperature                          |     |
|         |                 | 1.6.2 Relative Humidity                              |     |
|         |                 | 1.6.3 Storage Temperature                            |     |
|         |                 | 1.6.4 Vibration during Operation                     |     |
|         |                 | 1.6.5 Shock during Operation                         |     |
|         |                 | 1.6.6 Safety                                         |     |
|         |                 | 1.6.7 EMC                                            |     |
| Chapter | <b>2</b><br>2.1 | H/W Installation                                     |     |
|         | 2.2             | Jumpers                                              |     |
|         |                 | 2.2.1 Jumper Description                             |     |
|         |                 | 2.2.2 Jumper List                                    |     |
|         |                 | Table 2.1: Jumper setting                            |     |
|         |                 | 2.2.3 Jumper Location                                |     |
|         |                 | Figure 2.1 Jumper Layout                             |     |
|         |                 | 2.2.4 Jumper Setting                                 |     |
|         | 2.3             | Connectors                                           |     |
|         |                 | 2.3.1 ARK-2250 External I/O                          |     |
|         |                 | Figure 2.2 ARK-2250 IO                               |     |
|         |                 | Figure 2.3 Power On/Off Button                       |     |
|         |                 | Figure 2.4 LED                                       |     |
|         |                 | Figure 2.5 HDMI Connector                            |     |
|         |                 | Figure 2.6 VGA Connector                             |     |
|         |                 | Figure 2.7 USB 3.0 Connector                         |     |
|         |                 | Figure 2.8 USB 2.0 Connector                         |     |
|         |                 | Figure 2.9 Ethernet Connector (LAN)                  |     |
|         |                 | Figure 2.10Audio Connector                           |     |
|         |                 | Figure 2.11GPIO Connector                            |     |
|         | 2.4             | Installation                                         |     |
|         |                 | 2.4.1 Memory Installation                            |     |
|         |                 | 2.4.2 HDD/SSD Installation                           |     |
|         |                 | 2.4.3 mSATA Installation                             |     |
|         |                 | 2.4.4 Power Module (MIOe-PWR2) Installation (Option) |     |
|         |                 | 2.4.5 iDoor Module Installation (Option)             |     |
|         |                 | 2.4.6 2nd Layer MIOe Module Installation (Option)    | .22 |
|         |                 |                                                      |     |

| Chapter  | 3   | BIOS Settings 23                               |
|----------|-----|------------------------------------------------|
|          | 3.1 | BIOS Setup                                     |
|          |     | Figure 3.1 Setup program initial screen        |
|          | 3.2 | Entering Setup 24                              |
|          |     | 3.2.1 Main Setup                               |
|          |     | Figure 3.2 Main setup screen                   |
|          |     | 3.2.2 Advanced BIOS Features Setup             |
|          |     | Figure 3.3 Advanced BIOS features setup screen |
|          |     | Figure 3.4 ACPI Setting                        |
|          |     | Figure 3.5 Intel Fast Flash Standby 32         |
|          |     | 3.2.3 Security Configuration                   |
|          |     | 3.2.4 Boot Settings                            |
|          |     | 3.2.5 Security Setup                           |
|          |     | 3.2.6 Save & Exit                              |
| Appendix | κA  | Watchdog Timer Sample Code 49                  |

| A.1 | EC Watchdog Timer sample code 50 | 0 |
|-----|----------------------------------|---|
|-----|----------------------------------|---|

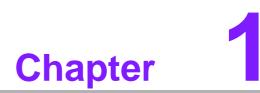

# **General Introduction**

This chapter gives background information on ARK-2250 series.

# 1.1 Introduction

ARK-2250 is an intelligent, modular and fanless embedded system. A fully modular design, ARK-2250 supports easy I/O switching with optional iDoor modules, wide range power board and MIOe board expansions. ARK-2250 is targeted at factory automation, machine automation, kiosks, and self-service applications.

#### **Rugged & Multifunctional Design**

ARK-2250 embedded box PC is powered by an Intel 6th gen core i3/i7 processor. The compact size system provides a selection of I/O ports:  $2 \times USB 3.0$ ,  $4 \times USB 2.0$ ,  $2 \times GbE$ ,  $4 \times COM$ ,  $2 \times mPCIe$  and  $1 \times 2.5$ " HDD. The default power input is 12V DC in, and it also supports an optional wide range 9~36V power module with wide temperature operation of -20 to 60C. ARK-2250 passes worldwide certification including CE/FCC, CB, UL, CCC and BSMI.

#### **Multiple Display Support**

ARK-2250 supports up to 3 display types: VGA, HDMI as the default display, and with an expansion display module, it can provide DP, HDMI, DVI-D as the 3rd optional display port. The graphic engine is DirectX 11.3, OpenGL 4.4, and OpenCL 2.1 Full AVC/VC1/MPEG2 HW Decode.

#### Built in Intelligent Management Tools - WISE-PaSS/RMM

Advantech WISE-PaSS/RMM provides a valuable suite of programmable APIs such as multi-level watchdog, hardware monitor, system restore, and other user-friendly interface. iManager is an intelligent self-management cross platform tool that monitors system status for problems and takes action if anything is abnormal. It offers a boot up guarantee in critical, low temperature environments so systems can automatically recover when voltages dip. WISE-PaSS/RMM makes the whole system more reliable and more intelligent. ARK-2250L provides easy remote management so users can monitor, configure, and control a large number of terminals to make maintenance and system recovery simpler.

# **1.2 Product Features**

#### 1.2.1 General

- CPU: Intel 6th gen core i7-6600U processor 2.6GHz Intel 6th gen core i3-6100U processor 2.3GHz
- BIOS: AMI UEFI 128Mbit
- System Memory: 1x DDR3L 1600MHz up to 16 GB
- Watchdog Timer: Single chip Watchdog 255-level interval timer, setup by software
- I/O Interface: 4 x RS232/422/485
- USB: 2 x USB 2.0, 4 x USB 3.0 compliant ports
- **Audio:** High Definition Audio (HD), Line out, Mic-in
- Storage: 1 x mSATA and 1 x high capacity 2.5" SATA HDD (up to 12.5mm height)
- Expansion Interface:
  - Supports 2 x MiniPCIe (1 with SIM holder)
  - Supports 1 x iDoor expansion (by 1st layer)
  - Supports 1 x ARK Plus expansion (by 2nd layer)

#### 1.2.2 Display

- **Controller:** Intel<sup>®</sup> HD Graphics 520
- Resolution:
  - VGA: Supports up to 1920 x 1200
  - HDMI: Supports up to 4096 x 2160 @ 24Hz
- Dual Display: VGA+HDMI
- **Triple Display:** VGA+HDMI+3rd optional display

#### 1.2.3 Ethernet

- Chipset:
  - LAN1 Intel i219
  - LAN2 Intel i210
- Speed: 1000 Mbps
- Interface: 2 x RJ45
- Standard: Compliant with IEEE 802.3, IEEE 802.3u, IEEE 802.3x, IEEE 802.3y, IEEE 802.ab.

# 1.3 Chipset

# **1.3.1 Functional Specification**

#### 1.3.1.1 Processor

| Processor | Intel 6th gen core i7-6600U processor 2.6GHz<br>Intel 6th gen core i3-6100U processor 2.3GHz |
|-----------|----------------------------------------------------------------------------------------------|
| Memory    | Supports DDR3L 1600MHz up to 16GB<br>1 x 204-pin SODIMM socket type                          |

#### 1.3.1.2 Chipset

| Internal Graph-        | DirectX 11.3, OpenGL 4.4                                           |
|------------------------|--------------------------------------------------------------------|
| ics Features           | Display Ports VGA + HDMI, HDMI 1.4a                                |
|                        | H/W accelerated video decode                                       |
| Video Accelera-<br>tor | Video decoder: AVC/VC1/MPEG2 HW Decode                             |
|                        | Supports DVD, Blu-ray, and HD video                                |
|                        | Supports several optional sections of Serial ATA II: Extensions to |
| SATA Interface         | Serial ATA 1.0 Specification, Revision 1.0                         |
| SATA Interface         | Supports SATA transfers to 300 Mbytes/sec.                         |
|                        | Supports mSATA socket                                              |
|                        | USB host interface with support for 1 USB 3.0 and 4 USB 2.0 ports  |
| USB Interface          | All ports are High-Speed, Full-Speed, and Low-Speed capable        |
|                        | Supports legacy keyboard/mouse software                            |
| BIOS                   | UEFI 128Mbit                                                       |
|                        |                                                                    |

#### 1.3.1.3 Others

|                | <ul> <li>COM1 ~ COM4: Supports RS-232/422/485 and change mode under<br/>BIOS setting</li> </ul> |
|----------------|-------------------------------------------------------------------------------------------------|
| Serial ports   | ** COM1 ~ COM4 RS-485 supports auto-flow control.                                               |
|                | COM connector: D-SUB CON. 9P                                                                    |
|                | LAN1 Intel i219, LAN2 Intel i210                                                                |
| Ethernet       | Compliant with IEEE 802.3, IEEE 802.3u, IEEE 802.3x, IEEE 802.3y,<br>IEEE 802.ab.               |
|                | Supports 10/100/1000 Mbps.                                                                      |
|                | LAN Connectors: Phone Jack RJ45 8P 90D(F)                                                       |
|                | Audio Codec: Realtek ALC888S:                                                                   |
|                | Compliant with HD Audio specifications                                                          |
| Audio          | Supports 16/20/24-bit DAC and 16/20/24-bit ADC resolution                                       |
|                | Supports: Line-out, Mic-in                                                                      |
|                | Audio Connectors: Ear Phone Jack * 2                                                            |
| Battery backup | BATTERY 3V/210 mAh with WIRE x 1                                                                |

#### 1.3.2 WISE-PaSS/RMM

| Sequence control   | Supported                                       |
|--------------------|-------------------------------------------------|
| Watchdog timer     | Multi Level WDT<br>Programmable 1-255 sec / min |
|                    |                                                 |
| Hardware monitor   | CPU Temperature / input Current / input Voltage |
| Power saving       | Deep sleep S5 mode                              |
| System information | Running HR / Boot record                        |

#### **Mechanical Specifications** 1.4

#### 1.4.1 **Dimensions**

260[10.24] x 54[2.13] x 140.2[5.52] Unit: mm [Inch]

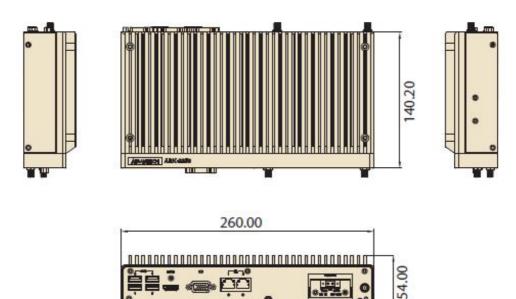

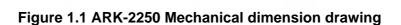

#### 1.4.2 Weight

2.3 kg (5.06 lb)

#### **Power Requirement** 1.5

## 1.5.1 System Power

#### Minimum power input:

- ARK-2250: DC 12V, 5A

#### 1.5.2 RTC Battery

Lithium 3 V/210 mAH 

# **1.6 Environment Specification**

#### **1.6.1 Operating Temperature**

- With Industrial Grade SSD/mSATA: -20 ~ 60° C (-4~140° F), with air flow, speed=0.7 m/sec
- With 2.5-inch hard disk 0 to 40° C (32~104° F), with air flow, speed=0.7 m/sec

#### 1.6.2 Relative Humidity

■ 95% @ 40° C (non-condensing)

#### 1.6.3 Storage Temperature

■ -40 ~ 85° C (-40 ~ 185° F)

#### **1.6.4** Vibration during Operation

When the system is equipped with SSD/mSATA: 3Grms, IEC 60068-2-64, random, 5 ~ 500 Hz, 1hr/axis, x,y,z 3 axes.

#### **1.6.5 Shock during Operation**

When the system is equipped with SSD/mSATA: 30G, IEC 60068-2-27, half sine, 11 ms duration.

#### 1.6.6 Safety

UL, CB, CCC, BSMI

#### 1.6.7 EMC

CE, FCC, CCC, BSMI

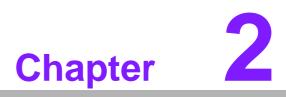

# **H/W Installation**

This chapter introduces external IO and the installation of ARK-2250 hardware.

# 2.1 Introduction

The following sections show the internal jumpers settings and the external connector pin assignments for application.

# 2.2 Jumpers

#### 2.2.1 Jumper Description

You may configure ARK-2250 to match the needs of your application by setting jumpers. A jumper is a metal bridge used to close an electric circuit. It consists of two metal pins and a small metal clip (often protected by a plastic cover) that slides over the pins to connect them. To close a jumper, you connect the pins with the clip. To open a jumper, you remove the clip. Sometimes a jumper will have three pins, labeled 1, 2 and 3. In this case you would connect either pins 1 and 2, or 2 and 3.

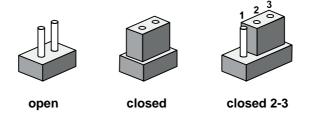

The jumper settings are schematically depicted in this manual as follows.

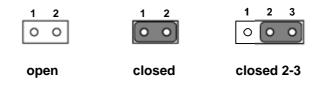

A pair of needle-nose pliers may be helpful when working with jumpers. If you have any doubts about the best hardware configuration for your application, contact your local distributor or sales representative before you make any changes. Generally, you simply need a standard cable to make most connections.

## 2.2.2 Jumper List

| Table 2.1 | : Jumper setting      |  |  |
|-----------|-----------------------|--|--|
| J1        | Auto Power On Setting |  |  |
| SW2       | RTC Reset             |  |  |

# 2.2.3 Jumper Location

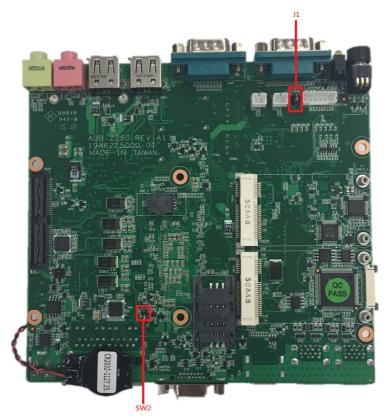

Figure 2.1 Jumper Layout

## 2.2.4 Jumper Setting

#### On the Motherboard

| J1          | Auto Power On Setting                          |
|-------------|------------------------------------------------|
| Part Number | 1653002101                                     |
| Footprint   | HD_2x1P_79_D                                   |
| Description | PIN HEADER 2*1P 180D(M)SQUARE 2.0mm DIP W/O Pb |
| Setting     | Function                                       |
| NL          | Power On by power button (default)             |
| (1-2)*      | Auto Power On                                  |
|             |                                                |

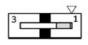

| SW2         | RTC Reset         |  |
|-------------|-------------------|--|
| Part Number | 160000071         |  |
| Footprint   | SW_3P_CJS-1201TA1 |  |
| Description | CJS-1201TA1       |  |
| Setting     | Function          |  |
| 1*          | Normal (Default)  |  |
| 3           | RTC Reset         |  |

# 2.3 Connectors

#### 2.3.1 ARK-2250 External I/O

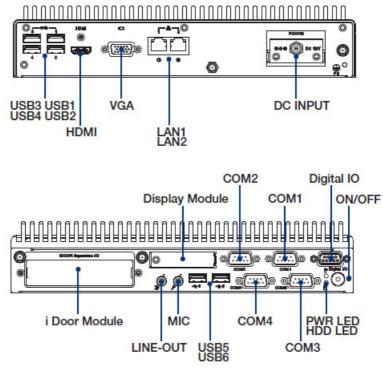

Figure 2.2 ARK-2250 IO

#### 2.3.1.1 Power On/Off Button

ARK-2250 has a Power On/Off button with LED indicators on the front side that show On status (Green LED) and Off/Suspend status (Orange LED). The Power button supports dual functions: Soft Power -On/Off (Instant off or Delay 4 Seconds then off) and Suspend.

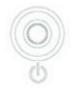

#### Figure 2.3 Power On/Off Button

#### 2.3.1.2 LED Indicators

There are two LEDs on the front panel that indicate system status: The Power LED is for system power status; and HDD LED is for HDD and compact flash disk status.

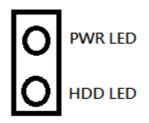

Figure 2.4 LED

#### 2.3.1.3 HDMI Connector

An integrated 19-pin receptacle connector HDMI 1.4a interface is provided. The HDMI link supports resolutions up to 4096 x 2160 @ 24 Hz.

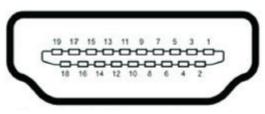

#### Figure 2.5 HDMI Connector

|     | RS-232             | RS-422 | RS-485             |
|-----|--------------------|--------|--------------------|
| Pin | Signal Name        | Pin    | Signal Name        |
| 1   | TMDS Data 2+       | 2      | TMDS Data 2 shield |
| 3   | TMDS Data 2-       | 4      | TMDS Data 1+       |
| 5   | TMDS Data 1 shield | 6      | TMDS Data 1-       |
| 7   | TMDS Data 0+       | 8      | TMDS Data 0 shield |
| 9   | TMDS Data 0-       | 10     | TMDS clock+        |
| 11  | TMDS clock shield  | 12     | TMDS clock-        |
| 13  | CEC                | 14     | Reserved           |
| 15  | SCL                | 16     | SDA                |
| 17  | DDC/CEC Ground     | 18     | +5V                |
| 19  | Hot Plug Detect    |        |                    |

#### 2.3.1.4 VGA Connector

The ARK-2250 provides a high resolution VGA interface connected by a D-sub 15pin connector to support a VGA CRT monitor. It supports display resolutions of up to 1920 x 1200 @ 60Hz (No hotplug support)

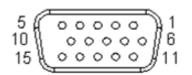

**Figure 2.6 VGA Connector** 

| Pin | Signal Name | Pin | Signal Name |  |
|-----|-------------|-----|-------------|--|
| 1   | Red         | 2   | Green       |  |
| 3   | Blue        | 4   | NC          |  |
| 5   | GND         | 6   | GND         |  |
| 7   | GND         | 8   | GND         |  |
| 9   | NC          | 10  | GND         |  |
| 11  | NC          | 12  | DDAT        |  |
| 13  | H-SYNC      | 14  | V-SYNC      |  |
| 15  | DCLK        |     |             |  |

#### 2.3.1.5 USB 3.0 Connector

The USB port USB port 1, 2, 3, 4 of ARK-2250 supports USB3.0 interface, which provide complete Plug & Play and hot swapping for up to 127 external devices. The USB interface complies with USB UHCI, Rev. 3.0. Please refer to Table. 2.7 for its pin assignments. USB 3.0 connectors contain legacy pins to interface to USB 2.0 devices, and a new set of pins for USB 3.0 connectivity (both sets reside in the same connector).

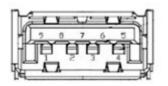

Figure 2.7 USB 3.0 Connector

| Signal name | Pin                       | Signal name          |                                   |
|-------------|---------------------------|----------------------|-----------------------------------|
| +5V         | 2                         | USB_data-            |                                   |
| USB_data+   | 4                         | GND                  |                                   |
| SSRX-       | 6                         | SSRX+                |                                   |
| GND         | 8                         | SSTX-                |                                   |
| SSTX+       |                           |                      |                                   |
|             | USB_data+<br>SSRX-<br>GND | USB_data+4SSRX-6GND8 | USB_data+4GNDSSRX-6SSRX+GND8SSTX- |

#### Note!

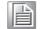

When users OS is Windows 7, please install USB 3.0 driver from Intel website. https://downloadcenter.intel.com/download/25476/windows-7-usb-3-0-creator-utility

#### 2.3.1.6 USB 2.0 Connector

ARK-2250 provides two USB interface connectors. The USB 5, 6 connectors are used to connect any device that conforms to the USB interface. Most digital devices conform to this standard. The USB interface supports Plug and Play.

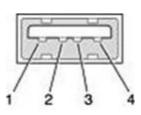

Figure 2.8 USB 2.0 Connector

| Pin | Signal name | Pin | Signal name |  |
|-----|-------------|-----|-------------|--|
| 1   | VCC         | 2   | USB_data-   |  |
| 3   | USB_data+   | 4   | GND         |  |

#### 2.3.1.7 Ethernet Connector (LAN)

ARK-2250 is equipped with two Ethernet controllers that are fully compliant with IEEE 802.3u 10/100/1000 Mbps CSMA/CD standards. LAN1, LAN2 are all equipped with Intel i219/i210 Ethernet controller. The Ethernet port provides a standard RJ-45 jack connector with LED indicators on the front side to show its Active/Link status (Green LED) and Speed status (Yellow LED).

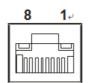

#### Figure 2.9 Ethernet Connector (LAN)

| Pin | 10/100/1000 BaseT Signal Name |  |
|-----|-------------------------------|--|
| 1   | TX+                           |  |
| 2   | TX-                           |  |
| 3   | RX+                           |  |
| 4   | MDI2+                         |  |
| 5   | MDI2-                         |  |
| 6   | RX-                           |  |
| 7   | MDI3+                         |  |
| 8   | MDI3-                         |  |

#### 2.3.1.8 Audio Connector

ARK-2250 offers stereo audio ports by two phone jack connectors of Line\_Out, Mic\_In. The audio chip is controlled by ALC888S, and it's compliant with Azalea standard.

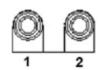

Figure 2.10 Audio Connector

| Pin | Audio Signal Name |
|-----|-------------------|
| 1   | Line out          |
| 2   | Mic in            |

#### 2.3.1.9 COM Connector

ARK-2250 provides four D-sub 9-pin connectors, which offers RS232/422/485 serial communication interface ports. Default setting is RS-232, if you want to use RS-422/485, you can find the BIOS manual to change setting.

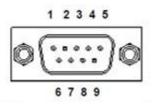

|     | RS-232      | RS-422      | RS-485      |  |
|-----|-------------|-------------|-------------|--|
| Pin | Signal Name | Signal Name | Signal Name |  |
| 1   | DCD         | Tx-         | DATA-       |  |
| 2   | RxD         | Tx+         | DATA+       |  |
| 3   | TxD         | Rx+         | NC          |  |
| 4   | DTR         | Rx-         | NC          |  |
| 5   | GND         | GND         | GND         |  |
| 6   | DSR         | NC          | NC          |  |
| 7   | RTS         | NC          | NC          |  |
| 8   | CTS         | NC          | NC          |  |
| 9   | RI          | NC          | NC          |  |
|     |             |             |             |  |

Note!

NC represents "No Connection".

#### 2.3.1.10 GPIO Connector

ARK-2250 provides 8 bit GPIO, please refer to the pin definition

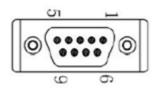

Figure 2.11 GPIO Connector

| Pin | Signal    |
|-----|-----------|
| 1   | DIO bit 0 |
| 2   | DIO bit 1 |
| 3   | DIO bit 2 |
| 4   | DIO bit 3 |
| 5   | DIO bit 4 |
| 6   | DIO bit 5 |
| 7   | DIO bit 6 |
| 8   | DIO bit 7 |
| 9   | GND       |

# 2.4 Installation

#### 2.4.1 Memory Installation

1. Unscrew the 4 screws on the top cover. (Please use the tool in the accessory box.)

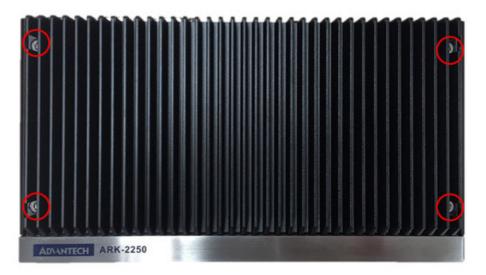

2. Remove the top cover and install the memory into the memory socket.

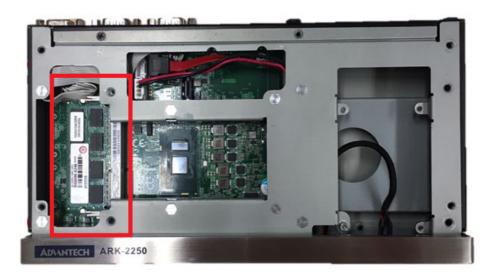

3. Replace the top cover.

#### 2.4.2 HDD/SSD Installation

1. Unscrew the 4 screws on the bottom cover, and the 4 screws on both sides of ARK-2250.

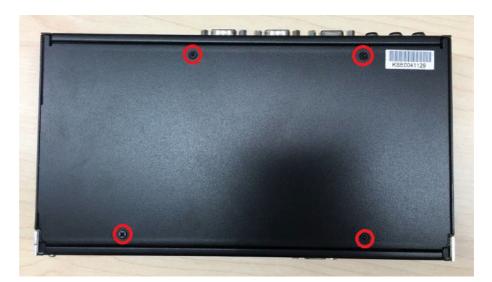

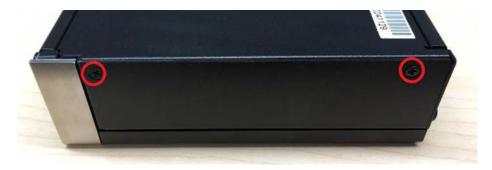

2. Unscrew the 4 screws on the HDD bay.

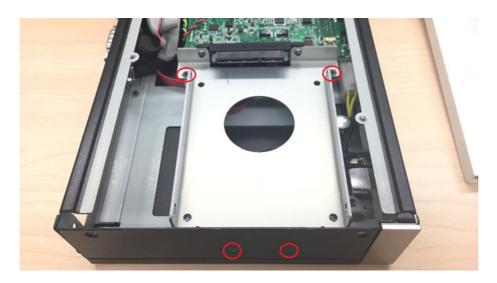

3. Install the HDD/SSD into the HDD bay, and fix the HDD onto the bracket.

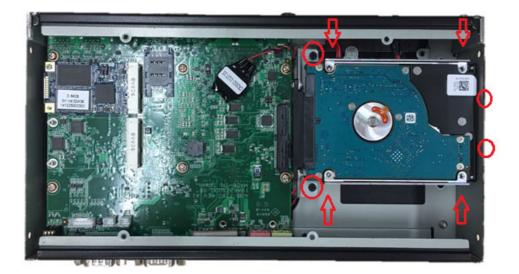

4. Fix the 4 screws back onto the HDD bay.

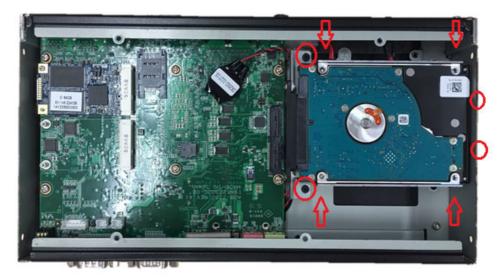

5. Replace the bottom cover and fix the 8 screws back onto the system.

#### 2.4.3 mSATA Installation

1. Unscrew the 4 screws on the bottom cover, and the 4 screws on both sides of ARK-2250.

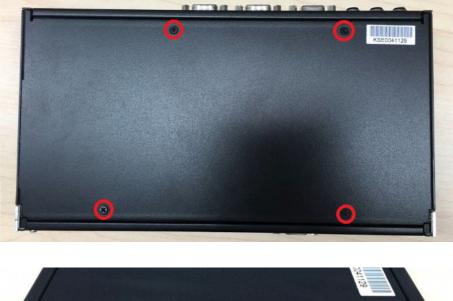

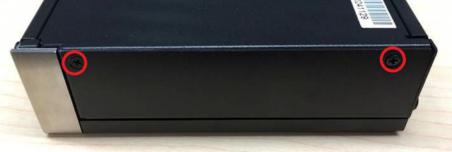

2. Put the mSATA module onto the mSATA slot (CN15), and fasten the 2 screws back on the mSATA module.

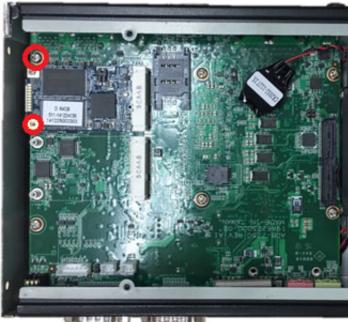

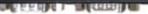

3. Replace the bottom cover and fasten the 8 screws back onto the system.

# Chapter 2 H/W Installation

#### 2.4.4 Power Module (MIOe-PWR2) Installation (Option)

1. Remove the 4 screws on the top cover. (Please use the tool in the accessory box.)

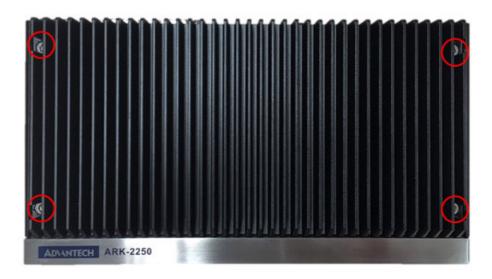

2. Remove the 2 screws on the power bracket for the original DC jack on the front panel.

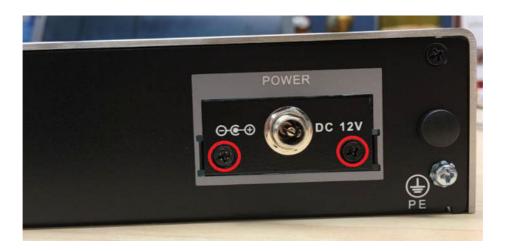

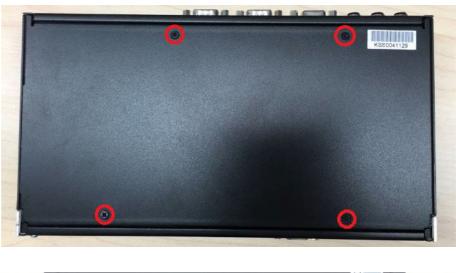

3. Unscrew the 4 screws on the bottom cover and on both sides of ARK-2250.

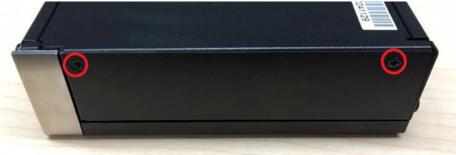

4. Remove the original internal power cable from the M/B.

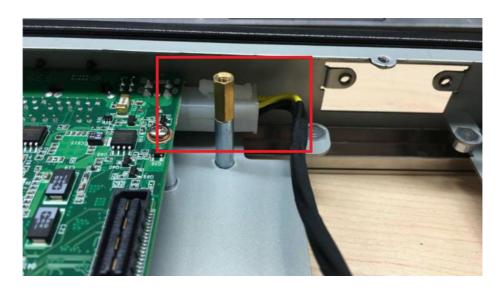

5. Link the MIOe-PWR2 internal power cable from M/B to the power board.

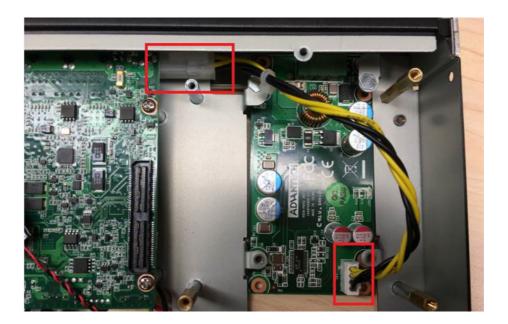

6. Turn to the top side, and fasten the 4 screws for the power board, and tape 3 thermal pads on the red marks.

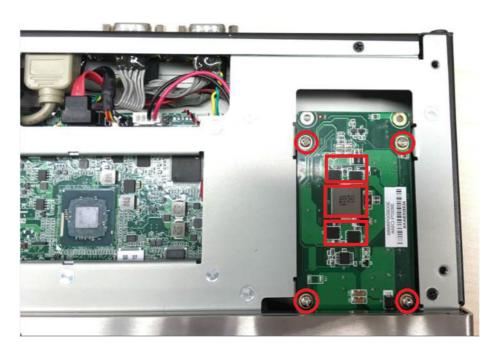

7. Screw the new power bracket for MIOe-PWR2 on the front panel.

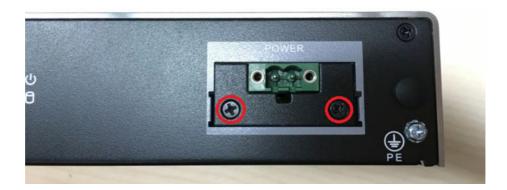

- 8. Replace the bottom cover and the 8 screws back onto the system.
- 9. Replace the top cover and the 4 screws.

#### 2.4.5 iDoor Module Installation (Option)

Please refer to iDoor modules support on datasheet.

#### 2.4.6 2nd Layer MIOe Module Installation (Option)

Please refer to ARK-Plus module support on datasheet.

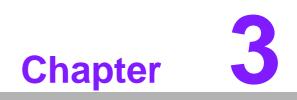

**BIOS Settings** 

# 3.1 BIOS Setup

With the AMIBIOS setup program, you can modify BIOS settings and control the various system features. This chapter describes the basic navigation of the ARK-2250 BIOS setup screens.

| Aptio Setup Ut.<br>Main Advanced Chipset Sec                                                                                                    | <mark>ility – Copyright (C) 2016 Americ</mark><br>curity Boot Save & Exit                                                                                          | an Megatrends, Inc.                                                                                                    |
|----------------------------------------------------------------------------------------------------|----------------------------------------------------------------------------------------------------|----------------------------------------------------------------------------------------------------|
| BIOS Information<br>BIOS Vendor<br>Core Version<br>Compliancy<br>Project Version<br>Build Date and Time<br>Access Level<br>Power Type<br>System Date<br>System Time | American Megatrends<br>5.0.1.1 0.34 x64<br>UEFI 2.4; PI 1.3<br>ARK 2250000U060X012<br>12/20/2016 13:42:41<br>Administrator<br>AT<br>[Tue 01/17/2017]<br>[08:58:53] | Set the Date. Use Tab to<br>switch between Date elements.                                                                                                    |
|                                                                                                    |                                                                                                    | <pre>++: Select Screen 11: Select Item Enter: Select +/-: Change Opt. F1: General Help F2: Previous Values F3: Optimized Defaults F4: Save &amp; Exit ESC: Exit</pre> |
| Version 2.18.3                                                                                                    | 1259. Copyright (C) 2016 American                                                                                                    | Megatrends, Inc.                                                                                                    |

Figure 3.1 Setup program initial screen

AMI's BIOS ROM has a built-in Setup program that allows users to modify the basic system configuration. This information is stored in flash ROM so it retains the Setup information when the power is turned off.

# 3.2 Entering Setup

Turn on the computer and then press <F2> or <DEL> to enter Setup menu.

#### 3.2.1 Main Setup

When users first enter the BIOS Setup Utility, users will enter the Main setup screen. Users can always return to the Main setup screen by selecting the Main tab. There are two Main Setup options. They are described in this section. The Main BIOS Setup screen is shown below.

| Aptio Setup Utility<br>Main Advanced Chipset Securit                                                                                                    | <mark>– Copyright (C) 2016 Americ</mark><br>y Boot Save & Exit                                                                                                    | can Megatrends, Inc.                                                                                                    |
|----------------------------------------------------------------------------------------------------|----------------------------------------------------------------------------------------------------|----------------------------------------------------------------------------------------------------|
| BIOS Information<br>BIOS Vendor<br>Core Version<br>Compliancy<br>Project Version<br>Build Date and Time<br>Access Level<br>Power Type<br>System Date<br>System Time | American Megatrends<br>5.0.1.1 0.34 x64<br>UEFI 2.4; PI 1.3<br>ARK 2250000U060X012<br>12/20/2016 13:42:41<br>Administrator<br>AT<br>[Tue 01/17/2017]<br>[08:58:53] | Set the Date. Use Tab to<br>switch between Date elements.                                                                                                    |
|                                                                                                    |                                                                                                    | <pre>++: Select Screen 14: Select Item Enter: Select +/-: Change Opt. F1: General Help F2: Previous Values F3: Optimized Defaults F4: Save &amp; Exit ESC: Exit</pre> |
| Version 2.18.1259.                                                                                                    | Copyright (C) 2016 American                                                                                                    | ) Megatrends, Inc.                                                                                                    |

Figure 3.2 Main setup screen

The Main BIOS setup screen has two main frames. The left frame displays all the options that can be configured. Grayed-out options cannot be configured; options in blue can. The right frame displays the key legend.

Above the key legend is an area reserved for a text message. When an option is selected in the left frame, it is highlighted in white. Often a text message will accompany it.

#### System date / System time

Use this option to change the system time and date. Highlight System Time or System Date using the <Arrow> keys. Enter new values through the keyboard. Press the <Tab> key or the <Arrow> keys to move between fields. The date must be entered in MM/DD/YY format. The time must be entered in HH:MM:SS format.

#### 3.2.2 Advanced BIOS Features Setup

Select the Advanced tab from the ARK-2250 setup screen to enter the Advanced BIOS Setup screen. You can select any of the items in the left frame of the screen, such as CPU Configuration, to go to the sub menu for that item. You can display an Advanced BIOS Setup option by highlighting it using the <Arrow> keys. All Advanced BIOS Setup options are described in this section. The Advanced BIOS Setup screens are shown below. The sub menus are described on the following pages.

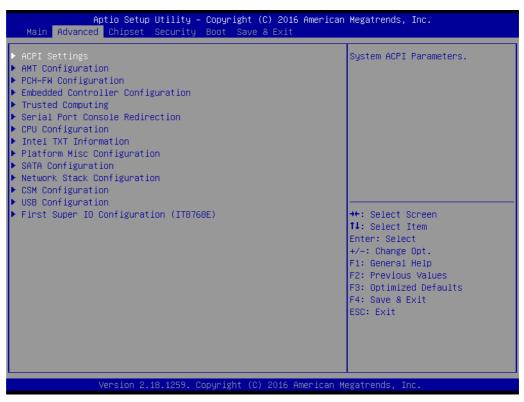

Figure 3.3 Advanced BIOS features setup screen

# 3.2.2.1 ACPI Settings

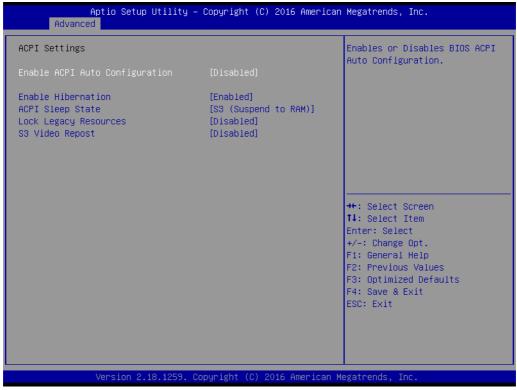

Figure 3.4 ACPI Setting

- Enable ACPI Auto Configuration
   This item allows users to enable or disable BIOS ACPI auto configuration.
- Enable Hibernation This item allows users to enable or disable hibernation.
- ACPI Sleep State This item allows users to set the ACPI sleep state.
- Lock Legacy Resources This item allows users to lock legacy device resources.

# 3.2.2.2 Super I/O Configuration

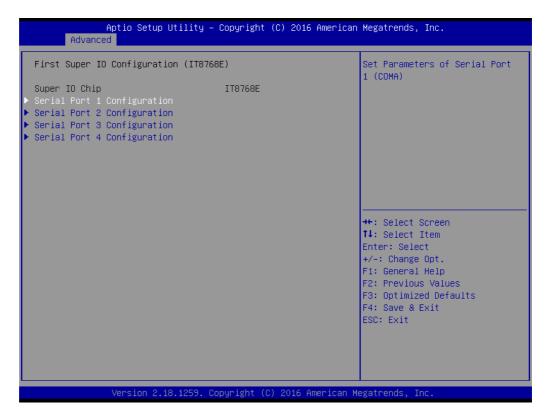

- Serial Port 1 Configuration Set Parameters of Serial Port 1 (COMA).
- Serial Port 2 Configuration Set Parameters of Serial Port 2 (COMB).
- Serial Port 3 Configuration Set Parameters of Serial Port 3 (COMC).
- Serial Port 4 Configuration Set Parameters of Serial Port 4 (COMD).

# 3.2.2.3 Embedded Controller Configuration

| Aptio Setup Utility -<br>Advanced | – Copyright (C) 2016 America | n Megatrends, Inc.                                            |
|-----------------------------------|------------------------------|---------------------------------------------------------------|
| EC Firmware Version               | I28A9X0008                   | Enabled or Disabled Watch Dog<br>Timer function (Start before |
| EC Hardware Monitor               |                              | boot to OS and must stop by                                   |
| CPU Temperature                   | : +53°C/ +127°E              | self)                                                         |
| +VBAT                             | : +2.973 V                   | 0011)                                                         |
| +5VSB                             | : +4.966 V                   |                                                               |
| +12V                              | : +11.391 V                  |                                                               |
| Vcore                             | : +0.912 V                   |                                                               |
| Current                           | : +0.656 A                   |                                                               |
|                                   |                              |                                                               |
| Backlight Enable Polarity         | [Native]                     |                                                               |
| 1st LVDS Backlight Control        | [PWM]                        |                                                               |
| Power Saving Mode                 | [Normal]                     |                                                               |
| Deep Sleep delay time             | 10                           | →+: Select Screen                                             |
| Watch Dog Timer                   | [Enabled]                    | ↑↓: Select Item                                               |
| Watch Dog Timer Mode              | [Second]                     | Enter: Select                                                 |
| Watch Dog Timer Time out Value    | 30                           | +/-: Change Opt.                                              |
|                                   |                              | F1: General Help                                              |
|                                   |                              | F2: Previous Values                                           |
|                                   |                              | F3: Optimized Defaults                                        |
|                                   |                              | F4: Save & Exit                                               |
|                                   |                              | ESC: Exit                                                     |
|                                   |                              |                                                               |
|                                   |                              |                                                               |
|                                   |                              |                                                               |
|                                   |                              |                                                               |
| Version 2.18 1259                 | Copyright (C) 2016 American  | Megatrends. Inc.                                              |

**EC** Hardware Monitor

This page display all information about system Temperature/Voltage/Current.

EC Power Saving Mode This item allows users to set board's power saving mode when off.

### EC Watch Dog Function

This item allows users to select EC watchdog timer.

# 3.2.2.4 S5 RTC Wake Settings

| [Enabled]<br>0<br>0<br>0<br>0 | Enable or disable System wake<br>on alarm event. Select<br>FixedTime, system will wake on<br>the hr::min::sec specified.<br>Select DynamicTime , System<br>will wake on the current time<br>+ Increase minute(s) |
|-------------------------------|----------------------------------------------------------------------------------------------------|
|                               |                                                                                                    |
|                               | <pre> ++: Select Screen  11: Select Item Enter: Select +/-: Change Opt. F1: General Help F2: Previous Values F3: Optimized Defaults F4: Save &amp; Exit ESC: Exit</pre>                                          |
|                               | . Copyright (C) 2016 America                                                                                                    |

### 

Wake system from S5 Enable or disable System wake on alarm event. Select FixedTime, system will wake on the hr:min:sec specified.

# 3.2.2.5 Serial Port Console Redirection

| COM1<br>Console Redirection<br>Console Redirection Settings                                                                             | [Disabled] | Console Redirection Enable or<br>Disable.                                                                         |
|----------------------------------------------------------------------------------------------------|------------|----------------------------------------------------------------------------------------------------|
| Legacy Console Redirection<br>- Legacy Console Redirection Settings                                                                     |            |                                                                                                    |
| Serial Port for Out-of-Band Managemen<br>Windows Emergency Management Service:<br>Console Redirection<br>- Console Redirection Settings |            |                                                                                                    |
|                                                                                                    |            | <pre>++: Select Screen  1↓: Select Item Enter: Select +/-: Change Opt. F1: General Help F2: Previous Values</pre> |
|                                                                                                    |            | F3: Optimized Defaults<br>F4: Save & Exit<br>ESC: Exit                                                            |

#### Console Redirection

This item allows users to enable or disable console redirection for Microsoft Windows Emergency Management Services (EMS).

# Console Redirection

This item allows users to configuration console redirection detail settings.

### 3.2.2.6 CPU Configuration

| Aptio Setup Utility<br>Advanced    | – Copyright (C) 2016 America | an Megatrends, Inc.                                   |
|------------------------------------|------------------------------|-------------------------------------------------------|
| CPU Configuration                  |                              | Enabled for Windows XP and<br>Linux (OS optimized for |
| Intel(R) Core(TM) i7–6600U CPU @ ( | 2 606Hz                      | Hyper-Threading Technology)                           |
| CPU Signature                      | 406E3                        | and Disabled for other OS (OS                         |
| Microcode Patch                    | 88                           | not optimized for                                     |
| Max CPU Speed                      | 2600 MHz                     | Hyper-Threading Technology).                          |
| Min CPU Speed                      | 400 MHz                      | When Disabled only one thread                         |
| CPU Speed                          | 2500 MHz                     | per enabled core is enabled.                          |
| Processor Cores                    | 2                            |                                                       |
| Hyper Threading Technology         | Supported                    |                                                       |
| Intel VT–x Technology              | Supported                    |                                                       |
| Intel SMX Technology               | Supported                    |                                                       |
| 64-bit                             | Supported                    |                                                       |
| EIST Technology                    | Supported                    | →+: Select Screen                                     |
| CPU C3 state                       | Supported                    | ↑↓: Select Item                                       |
| CPU C6 state                       | Supported                    | Enter: Select                                         |
| CPU C7 state                       | Supported                    | +/-: Change Opt.                                      |
| CPU C8 state                       | Supported                    | F1: General Help                                      |
| CPU C9 state                       | Supported                    | F2: Previous Values                                   |
| CPU C10 state                      | Supported                    | F3: Optimized Defaults                                |
|                                    |                              | F4: Save & Exit                                       |
| L1 Data Cache                      | 32 kB × 2                    | ESC: Exit                                             |
| L1 Code Cache                      | 32 kB × 2                    |                                                       |
| L2 Cache                           | 256 kB x 2                   |                                                       |
| L3 Cache                           | 4 MB                         | •                                                     |
|                                    |                              |                                                       |
| Version 2 18 1259                  | Copyright (C) 2016 American  | Megatrends Inc                                        |
| VCI 310H 2.10.1239.                | Copyright (C) 2010 milerican | negati enus, inc.                                     |

Figure 3.5 Intel Fast Flash Standby

# Limit CPUID Maximum

Disabled for Windows XP.

# Execute Disable Bit

XD can prevent certain classes of malicious buffer overflow attacks when combined with a supporting OS (Windows Server 2003 SP1, Windows XP SP2, SuSE Linux 9.2, RedHat Enterprise 3 Update 3.)

### Hardware Prefetcher

Enable mid level cache(L2) streamer prefetcher.

#### Adjacent Cache Line Prefetch

Enable mid level cache(L2) prefetching of adjacent cache lines.

# Intel Virtualization Technology

When enabled, a VMM can utilize the additional hardware capabilities provided by Vanderpool Technology.

### Power Technology

Enables power management features.

# 3.2.2.7 PPM Configuration

| Aptio Setup Utility<br>Advanced | – Copyright (C) 2016 America | an Megatrends, Inc.                               |
|---------------------------------|------------------------------|---------------------------------------------------|
| CPU C10 state                   | Supported                    | Enable/Disable Software Guard<br>Extensions (SGX) |
| L1 Data Cache                   | 32 kB x 2                    |                                                   |
| L1 Code Cache                   | 32 kB x 2                    |                                                   |
| L2 Cache                        | 256 kB x 2                   |                                                   |
| L3 Cache                        | 4 MB                         |                                                   |
| L4 Cache                        | Not Present                  |                                                   |
| Hyper-threading                 | [Enabled]                    |                                                   |
| Active Processor Cores          | [A11]                        |                                                   |
| Intel Virtualization Technology | [Enabled]                    |                                                   |
| Hardware Prefetcher             | [Enabled]                    |                                                   |
| Adjacent Cache Line Prefetch    | [Enabled]                    |                                                   |
| CPU AES                         | [Enabled]                    | ++: Select Screen                                 |
| Boot performance mode           | [Max Non-Turbo               | î↓: Select Item                                   |
|                                 | Performance]                 | Enter: Select                                     |
| Intel(R) Speed Shift Technology | [Enabled]                    | +/-: Change Opt.                                  |
| Intel(R) SpeedStep(tm)          | [Enabled]                    | F1: General Help                                  |
| Turbo Mode                      | [Enabled]                    | F2: Previous Values                               |
| CPU C states                    | [Enabled]                    | F3: Optimized Defaults                            |
| CState Pre-Wake                 | [Enabled]                    | F4: Save & Exit                                   |
| Package C State limit           | [AUTO]                       | ESC: Exit                                         |
| Intel TXT(LT) Support           | [Disabled]                   |                                                   |
| SW Guard Extensions (SGX)       | [Software Controlled]        |                                                   |
| PRMRR Size                      | [AUTO]                       | •                                                 |
|                                 |                              |                                                   |
| Version 2.18.1259.              | Copyright (C) 2016 American  | Megatrends, Inc.                                  |

### 

**CPU C state Report** Enable/Disable CPU C state report to OS.

#### Max CPU C-state

This option controls Max C state that the processor will support.

# 3.2.2.8 IDE Configuration

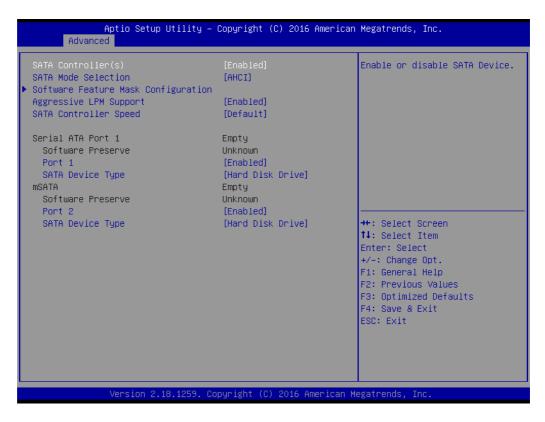

- Serial-ATA (SATA) Enable / Disable Serial ATA.
- SATA Speed Support SATA Speed Support Gen1 or Gen2.
- SATA Mode Select IDE / AHCI.
- Serial-ATA Port 0 / Port1 Enable / Disable Serial ATA Port0 / Port1.
- SATA Port 0 / Port1 HotPlug Enable / Disable SATA Port0 / Port1 hotplug function.

# 3.2.2.9 CSM Configuration

| Compatibility Support Module                                 | Configuration                                       | Enable/Disable CSM Support.                                                                                                    |
|--------------------------------------------------------------|-----------------------------------------------------|----------------------------------------------------------------------------------------------------|
| CSM Support                                                  | [Enabled]                                           |                                                                                                    |
| CSM16 Module Version                                         | 07.79                                               |                                                                                                    |
| GateA20 Active<br>Option ROM Messages<br>INT19 Trap Response | [Upon Request]<br>[Force BIOS]<br>[Immediate]       |                                                                                                    |
| Boot option filter                                           | [UEFI and Legacy]                                   |                                                                                                    |
| Option ROM execution                                         |                                                     |                                                                                                    |
| Network<br>Storage<br>Video<br>Other PCI devices             | [Do not launch]<br>[Legacy]<br>[Legacy]<br>[Legacy] | ++: Select Screen<br>f4: Select Item<br>Enter: Select<br>+/-: Change Opt.<br>F1: General Help<br>F2: Previous Values<br>F3: Optimized Defaults<br>F4: Save & Exit<br>ESC: Exit |

### CSM Support

Enable/Disable CSM Support.

### GateA20 Active

- UPON REQUEST GA20 can be disabled using BIOS services. We suggest you do not disable GA20 as this option is useful when any RT code is executed above 1MB.
- Option ROM Messages Set display mode for Option ROM.
- INT19 Trap Response BIOS reaction on INT19 trapping by Option ROM: IMMEDIATE - execute the trap right away; POSTPONED - execute the trap during legacy boot.
- Boot option filter This option controls Legacy/UEFI ROM priority.
- Network

Controls the execution of UEFI and Legacy PXE OpROM.

Storage

Controls the execution of UEFI and Legacy Storage OpROM.

Video

Controls the execution of UEFI and Legacy Video OpROM.

Other PCI devices

Determines OpROM execution policy for devices other than Network, Storage, or Video.

# 3.2.2.10 Trusted Computing

| Aptio Setup Utility -<br>Advanced                                                                                                    | Copyright (C) 2016 America                                                                | n Megatrends, Inc.                                                                                                    |
|----------------------------------------------------------------------------------------------------|-------------------------------------------------------------------------------------------|----------------------------------------------------------------------------------------------------|
| TPM20 Device Found<br>Security Device Support<br>Active PCR banks<br>Available PCR banks<br>SHA-1 PCR Bank<br>SHA256 PCR Bank<br>Pending operation<br>Platform Hierarchy | [Enable]<br>SHA-1,SHA256<br>SHA-1,SHA256<br>[Enabled]<br>[Enabled]<br>[None]<br>[Enabled] | Enables or Disables BIOS<br>support for security device.<br>O.S. will not show Security<br>Device. TCG EFI protocol and<br>INT1A interface will not be<br>available.  |
| Storage Hierarchy<br>Endorsement Hierarchy<br>TFM2.0 UEFI Spec Version<br>Physical Presence Spec Version<br>TFM 20 InterfaceType<br>Device Select                        | [Enabled]<br>[Enabled]<br>[TCG_2]<br>[1.2]<br>[TIS]<br>[Auto]                             | <pre>++: Select Screen 14: Select Item Enter: Select +/-: Change Opt. F1: General Help F2: Previous Values F3: Optimized Defaults F4: Save &amp; Exit ESC: Exit</pre> |
| Version 2.18.1259. C                                                                                                    | opyright (C) 2016 American                                                                | Megatrends, Inc.                                                                                                    |

# Trusted Computing

Enables or Disables BIOS support for security devices. OS will not show Security Device. TCG EFI protocol and INT1A interface will not be available.

# 3.2.2.11 USB Configuration

| Aptio Setup Utility –<br>Advanced                           | Copyright (C) 2016 Americar  | ) Megatrends, Inc.                                              |
|-------------------------------------------------------------|------------------------------|-----------------------------------------------------------------|
| USB Configuration                                           |                              | Enables Legacy USB support.                                     |
|                                                             |                              | AUTO option disables legacy                                     |
| USB Module Version                                          | 14                           | support if no USB devices are<br>connected. DISABLE option will |
| USB Controllers:                                            |                              | keep USB devices available                                      |
| 1 XHCI                                                      |                              | only for EFI applications.                                      |
| USB Devices:                                                |                              |                                                                 |
| 1 Drive, 1 Keyboard, 1 Mouse,                               | 1 Hub                        |                                                                 |
| Legacy USB Support                                          | [Enabled]                    |                                                                 |
| XHCI Hand-off                                               | [Enabled]                    |                                                                 |
| USB Mass StorageDriver Support                              | [Enabled]                    |                                                                 |
| Port 60/64 Emulation                                        | [Disabled]                   |                                                                 |
|                                                             |                              | ++: Select Screen                                               |
| USB hardware delays and time-outs:<br>USB transfer time-out | [20 sec]                     | ↑↓: Select Item                                                 |
| Device reset time-out                                       | [20 sec]                     | Enter: Select<br>+/-: Change Opt.                               |
| Device power-up delay                                       | [Auto]                       | F1: General Help                                                |
| pevice power up delay                                       | [hato]                       | F2: Previous Values                                             |
| Mass Storage Devices:                                       |                              | F3: Optimized Defaults                                          |
| JetFlashTranscend 8GB 8.07                                  | [Auto]                       | F4: Save & Exit                                                 |
|                                                             |                              | ESC: Exit                                                       |
|                                                             |                              |                                                                 |
|                                                             |                              |                                                                 |
|                                                             |                              |                                                                 |
|                                                             |                              |                                                                 |
| Version 2.18 1259 Co                                        | opyright (C) 2016 American ⊧ | legatrends. Inc.                                                |

### Legacy USB Support

Enables Legacy USB support. AUTO option disables legacy support if no USB devices are connected. DISABLE option will keep USB devices available only for EFI applications.

### XHCI Hand-off

This is a workaround for OS without XHCI hand-off support. The XHCI ownership change should be claimed by XHCI driver.

### EHCI Hand-Off

This is a workaround for OS without EHCI hand-off support. The EHCI ownership change should claim by EHCI driver.

### USB Mass Storage Driver Support Enable/Disable USB Mass Storage Driver Support.

- USB transfer time-out Time-out value for control, bulk, and interrupt transfers.
- Device reset time-out USB mass storage device start unit command time-out.

### Device power-up delay

Maximum time the device will take before it properly reports itself to the Host Controller. 'Auto' uses default value: for a Root port it is 100 ms, for a Hub port the delay is taken from Hub descriptor.

# 3.2.3 Security Configuration

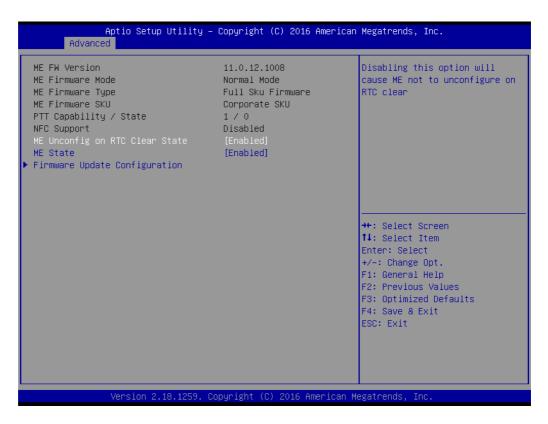

- TXE
- TXE HMRFPO Disable
- TXE Firmware Update
- TXE EOP Message Send EOP message before entering OS
- TXE Unconfiguration Perform Revert TXE settings to factory defaults

# 3.2.3.1 Chipset Configuration

| ▶ PCH-IO Configuration<br>++: Se<br>11: Se<br>Enter:<br>+/-: Cl<br>F1: Ger<br>F2: Prv<br>F3: Op | rends, Inc.                                                                                                    |
|-------------------------------------------------------------------------------------------------|----------------------------------------------------------------------------------------------------|
| t↓: Se<br>Enter:<br>+/-: Cl<br>F1: Ge<br>F2: Pr<br>F3: Op<br>F4: Sa                             | n Agent (SA) Parameters                                                                                                    |
|                                                                                                 | elect Screen<br>Elect Item<br>: Select<br>Change Opt.<br>eneral Help<br>revious Values<br>otimized Defaults<br>ave & Exit<br>Exit |

**North Bridge** Details for North Bridge items.

South Bridge Details for South Bridge items.

# 3.2.3.2 North Bridge

| Aptio Setup Utility<br>Chipset                                                                                          | – Copyright (C) 2016 f          | American Megatrends, Inc.                                                                                                    |
|----------------------------------------------------------------------------------------------------|---------------------------------|----------------------------------------------------------------------------------------------------|
| System Agent Bridge Name<br>SA PCIe Code Version<br>VT-d                                                                | Skylake<br>2.0.0.0<br>Supported | Enable/Disable above 4GB<br>MemoryMappedIO BIOS assignment<br>This is disabled automatically<br>when Aperture Size is set to                                                   |
| Above 4GB MMIO BIOS assignment<br>→ Graphics Configuration<br>→ Memory Configuration<br>→ GT – Power Management Control | [Disabled]                      | 2048MB.                                                                                                    |
|                                                                                                    |                                 | ++: Select Screen<br>fl: Select Item<br>Enter: Select<br>+/-: Change Opt.<br>F1: General Help<br>F2: Previous Values<br>F3: Optimized Defaults<br>F4: Save & Exit<br>ESC: Exit |
| Version 2.18.1259.                                                                                                    | Copyright (C) 2016 Ame          | erican Megatrends, Inc.                                                                                                    |

- Intel IGD Configuration Config Intel IGD settings.
- Max TOLUD Maximum value of TOLUD.

### 3.2.3.3 Intel IGD Configuration

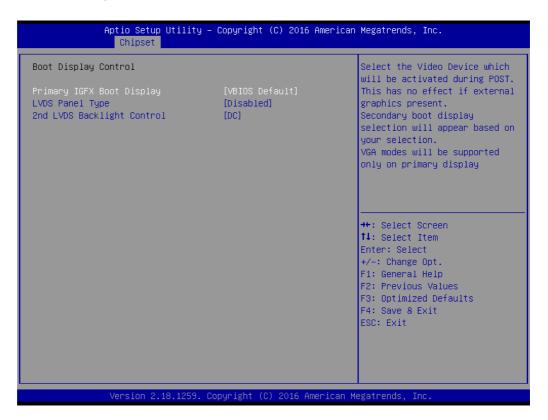

### Primary IGFX Boot Display

Select the Video Device which will be activated during POST. This has no effect if external graphics are present. Secondary boot display selection will appear based on your selection. VGA modes will be supported only on primary display.

### DVMT Pre-Allocated

Select DVMT 5.0 pre-allocated (Fixed) graphics memory size used by the internal graphics device.

#### DVMT Total Gfx Mem

Select DVMT 5.0 total graphic memory size used by the internal graphics device.

### Aperture Size

Select the aperture size.

- DOP CG Enable/Disable DOP clock gating.
- GTT Size Select the GTT Size.
- IGD Thermal

Enable/Disable IGD Thermal.

#### Spread Spectrum clock Enable/Disable Spread Spectrum

Enable/Disable Spread Spectrum clock.

## 3.2.3.4 South Bridge

| Aptio Setup Utility<br>Chipset                                                                                                    | ) – Copyright (C) 2016 Ameri                | ican Megatrends, Inc.                                                     |
|----------------------------------------------------------------------------------------------------|---------------------------------------------|---------------------------------------------------------------------------|
| Intel PCH RC Version<br>Intel PCH SKU Name                                                                                                    | 2.0.0.0<br>PCH–LP Mobile (U)<br>Premium SKU | PCI Express Configuration settings                                        |
| Intel PCH Rev ID                                                                                                    | 21/C1                                       |                                                                           |
| <ul> <li>PCI Express Configuration</li> <li>USB Configuration</li> <li>BIOS Security Configuration</li> <li>HD Audio Configuration</li> <li>SB Porting Configuration</li> </ul> |                                             |                                                                           |
| Mini PCIE/mSATA Selection                                                                                                    | [mSATA]                                     |                                                                           |
| PCH LAN Controller<br>LAN Option ROM<br>Wake on LAN                                                                                                    | [Enabled]<br>[Disabled]<br>[Disabled]       | ++: Select Screen<br>14: Select Item<br>Enter: Select<br>+/-: Change Opt. |
| Onboard LAN2 Controller<br>LAN Option ROM                                                                                                    | [Enabled]<br>[Disabled]                     | F1: General Help<br>F2: Previous Values<br>F3: Optimized Defaults         |
| PCIE Wake                                                                                                    | [Disabled]                                  | F4: Save & Exit                                                           |
| High Precision Timer<br>State After G3                                                                                                    | [Enabled]<br>[Power Off]                    | ESC: Exit                                                                 |
| Version 2.18.1259                                                                                                    | Copyright (C) 2016 America                  | an Megatrends. Inc.                                                       |

Azalia HD Audio

Azalia HD Audio options.

- USB Configuration USB Configuration Settings.
- PCI Express Configuration PCI Express Configuration settings.
- High Precision Timer
   Enables or disables the high precision timer.
- LAN1 Controller Enable or Disable the LAN1.
- LAN2 Controller Enable or Disable the LAN2.
- PCIE Wake Enable or Disable PCIE to wake the system from S5.
- Restore AC Power Loss Select AC power state when power is re-applied after a power failure.
- Serial IRQ Mode Configure Serial IRQ Mode.
- Global SMI Lock
   Enable or Disable SMI lock.
- BIOS Read/Write Protection
   Enable or Disable BIOS SPI region read/write protect.

### 3.2.3.5 Azalia HD Audio

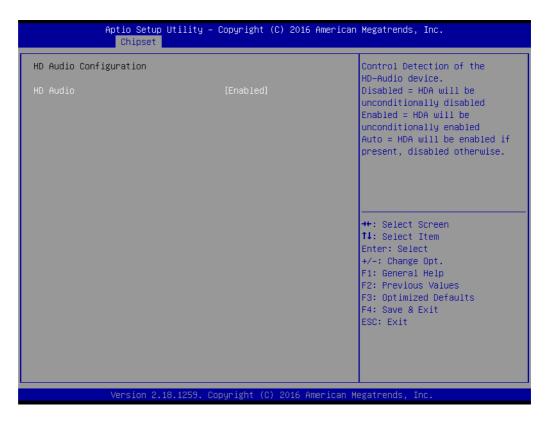

### Audio Controller

Control Detection of the Azalia device. Disabled = Azalia will be unconditionally disabled. Enabled = Azalia will be unconditionally Enabled. Auto = Azalia will be enabled if present disabled otherwise.

- Azalia HDMI Codec Enable/Disable internal HDMI codec for Azalia
- HDMI Port B Enable/Disable HDMI Port B
- HDMI Port C
   Enable/Disable HDMI Port C

# 3.2.3.6 USB Configuration

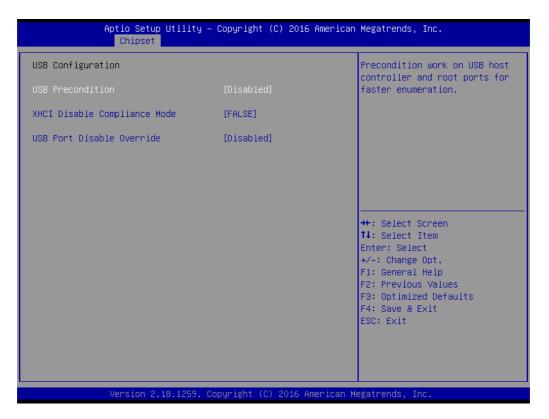

### OS Selection

OS Selection to choose Windows 8.X / Windows 7.

- XHCI Mode Mode of operation of xHCI controller.
- USB 2.0(EHCI) Support Control the USB EHCI (USB 2.0) functions. One EHCI controller must always be enabled.

### USB Per Port Control Control each of the USB ports (1~4). Enable: Enable USB per port; Disable: Use USB port X settings.

# 3.2.3.7 PCI Express Configuration

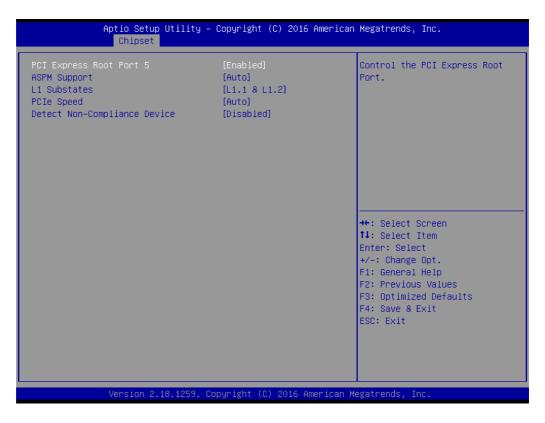

### PCI Express Port0 / Port2

Enable or Disable the PCI Express Port0 / Port 2 in the chipset.

#### PCIe Speed

Configure PCIe Port Speed.

# 3.2.4 Boot Settings

| Aptio Setup Utility<br>Main Advanced Chipset Securit               | – Copyright (C) 2016 America<br>y Boot Save & Exit    | n Megatrends, Inc.                                                                                |
|--------------------------------------------------------------------|-------------------------------------------------------|---------------------------------------------------------------------------------------------------|
| Boot Configuration<br>Setup Prompt Timeout<br>Bootup NumLock State | 1(On)                                                 | Number of seconds to wait for<br>setup activation key.<br>65535(0xFFFF) means indefinite          |
| Quiet Boot                                                         | [Disabled]                                            | waiting.                                                                                          |
| Boot Option Priorities                                             |                                                       |                                                                                                   |
| Boot Option #1                                                     | [JetFlashTranscend 8GB<br>8.07]                       |                                                                                                   |
| Boot Option #2                                                     | [UEFI:<br>JetFlashTranscend 8GB<br>8.07, Partition 1] |                                                                                                   |
| Boot Option #3                                                     | [UEFI: Built-in EFI<br>Shell]                         |                                                                                                   |
| Fast Boot                                                          | [Disabled]                                            | ++: Select Screen<br>↑↓: Select Item                                                              |
| New Boot Option Policy                                             | [Default]                                             | Enter: Select<br>+/-: Change Opt.                                                                 |
| Hard Drive BBS Priorities                                          |                                                       | F1: General Help<br>F2: Previous Values<br>F3: Optimized Defaults<br>F4: Save & Exit<br>ESC: Exit |
|                                                                    |                                                       |                                                                                                   |
| Version 2.18.1259.                                                 | Copyright (C) 2016 American                           | Megatrends, Inc.                                                                                  |

### Setup Prompt Timeout

Number of seconds that the firmware will wait before initiating the original default boot selection. A value of 0 indicates that the default boot selection is to be initiated immediately on boot. A value of 65535 (0xFFFF) indicates that firmware will wait for user input before booting. This means the default boot selection is not automatically started by the firmware.

- Bootup NumLock State Select the keyboard NumLock state.
- Quiet Boot Enables or disables Quiet Boot option.
- Boot Option #1 Sets the system boot order.

# 3.2.5 Security Setup

| Aptio Setup U1<br>Main Advanced Chipset Se                                                                                                    |                                                                     | 6 American Megatrends, Inc.                                                                       |
|----------------------------------------------------------------------------------------------------|---------------------------------------------------------------------|---------------------------------------------------------------------------------------------------|
| Password Description                                                                                                    |                                                                     | Set Administrator Password                                                                        |
| If ONLY the Administrator's<br>then this only limits access<br>only asked for when entering<br>If ONLY the User's password<br>is a power on password and m<br>boot or enter Setup. In Setu<br>have Administrator rights.<br>The password length must be<br>in the following range:<br>Minimum length | to Setup and is<br>Setup.<br>is set, then this<br>wst be entered to |                                                                                                   |
| Maximum length                                                                                                    | 20                                                                  |                                                                                                   |
| Administrator Password<br>User Password                                                                                                    |                                                                     | ++: Select Screen<br>↑↓: Select Item<br>Enter: Select<br>+/-: Change Opt.                         |
| ▶ Secure Boot menu                                                                                                    |                                                                     | F1: General Help<br>F2: Previous Values<br>F3: Optimized Defaults<br>F4: Save & Exit<br>ESC: Exit |
| Version 2.18.                                                                                                    | 1259. Copyright (C) 2016 f                                          | American Megatrends, Inc.                                                                         |

Select Security Setup from the ARK-2250 Setup main BIOS setup menu. All Security Setup options, such as password protection is described in this section. To access the sub menu for the following items, select the item and press <Enter>:

### Change Administrator / User Password

Select this option and press <ENTER> to access the sub menu, and then type in the password.

# 3.2.6 Save & Exit

| Save Options<br>Save Changes and Exit<br>Discard Changes and Exit<br>Save Changes and Reset<br>Discard Changes and Reset |                                                        |
|----------------------------------------------------------------------------------------------------|--------------------------------------------------------|
|                                                                                                    |                                                        |
|                                                                                                    |                                                        |
| Save Changes<br>Discard Changes                                                                                          |                                                        |
| Default Options<br>Restore Defaults<br>Save as User Defaults                                                             |                                                        |
| Restore User Defaults                                                                                                    | ↔: Select Screen<br>↑↓: Select Item                    |
| Boot Override<br>JetFlashTranscend 8GB 8.07                                                                              | Enter: Select<br>+/-: Change Opt.                      |
| UEFI: JetFlashTranscend 8GB 8.07, Partition 1                                                                            | F1: General Help                                       |
| UEFI: Built-in EFI Shell                                                                                                 | F2: Previous Values                                    |
| Launch EFI Shell from filesystem device                                                                                  | F3: Optimized Defaults<br>F4: Save & Exit<br>ESC: Exit |
|                                                                                                    |                                                        |
| Version 2.18.1259. Copyright (C) 2016 America                                                                            |                                                        |

### Save Changes and Exit

This item allows you to exit system setup after saving the changes.

- Discard Changes and Exit This item allows you to exit system setup without saving any changes.
- Save Changes and Reset This item allows you to reset the system after saving the changes.
- Discard Changes and Reset This item allows you to rest system setup without saving any changes.
- Save Changes This item allows you to save changes done so far to any of the options.
- Discard Changes This item allows you to discard changes done so far to any of the options.
- Restore Defaults This item allows you to restore/load default values for all the options.
- Save as User Defaults This item allows you to save the changes done so far as user defaults.
- Restore User Defaults This item allows you to restore the user defaults to all the options.

# Boot Override

Boot device select can override your boot priority.

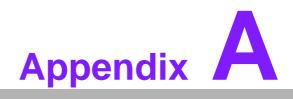

Watchdog Timer Sample Code

# A.1 EC Watchdog Timer sample code

```
EC_Command_Port = 0x29Ah
EC_Data_Port = 0x299h
Write EC HW ram = 0x89
Watch dog event flag = 0x57
Watchdog reset delay time = 0x5E
Reset event = 0x04
Start WDT function = 0x28
_____
.model small
.486p
.stack 256
.data
.code
org 100h
.STARTup
mov dx, EC_Command_Port
mov al,89h
                 ; Write EC HW ram.
out dx,al
mov dx, EC_Command_Port
mov al, 5Fh
                 ; Watchdog reset delay time low byte (5Eh is high byte) index.
out dx,al
mov dx, EC_Data_Port
mov al, 30h
                 ;Set 3 seconds delay time.
out dx,al
mov dx, EC_Command_Port
mov al,89h
                 ; Write EC HW ram.
out dx,al
mov dx, EC_Command_Port
mov al, 57h
                 ; Watch dog event flag.
out dx,al
mov dx, EC_Data_Port
mov al, 04h ; Reset event.
out dx,al
mov dx, EC_Command_Port
mov al,28h
                 ; start WDT function.
out dx,al
.exit
END
```

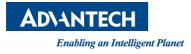

# www.advantech.com

Please verify specifications before quoting. This guide is intended for reference purposes only.

All product specifications are subject to change without notice.

No part of this publication may be reproduced in any form or by any means, electronic, photocopying, recording or otherwise, without prior written permission of the publisher.

All brand and product names are trademarks or registered trademarks of their respective companies.

© Advantech Co., Ltd. 2017